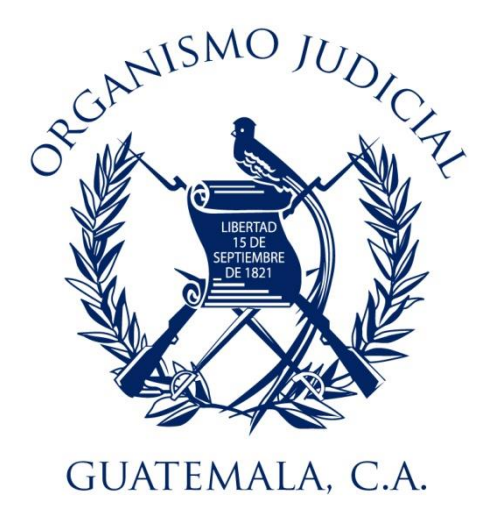

# **INSTRUCTIVO DE CASILLERO ELECTRONICO**

**Gerencia de Informática.**

# Indice

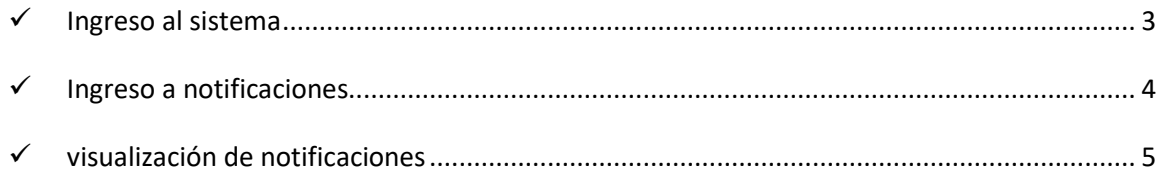

### INSTRUCTIVO DE CASILLERO ELECTRONICO

#### <span id="page-2-0"></span>INGRESO AL SISTEMA

a. Ingresar a la pagina del Organismo Judicial www.oj.gob.gt mediante el navegador internet Google Chrome

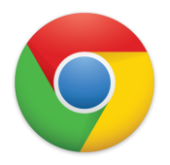

b. Dar clic al botón de casillero electrónico.

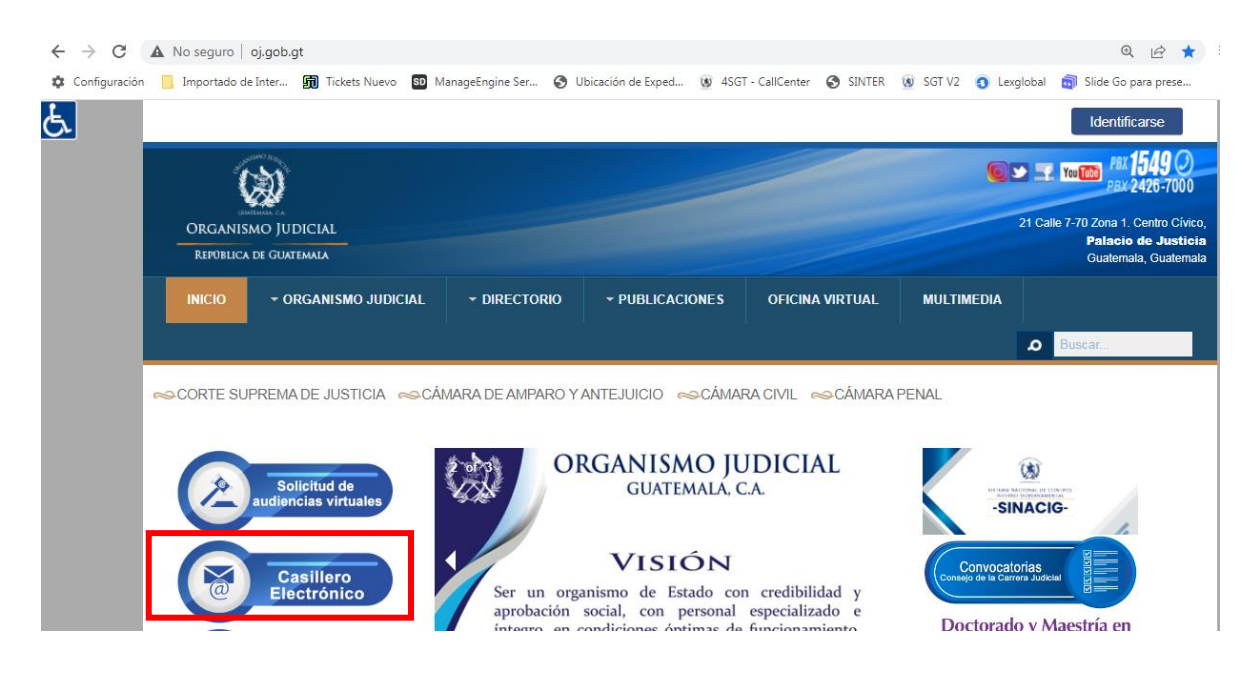

- c. El cual redirecciona al area de ingreso, donde se colocará su usuario y contraseña.
	- $\triangleright$  El usuario: es el correo electronico registrado (en caso de haber tenido un casillero electrónico anteriormente, colocar el casillero).

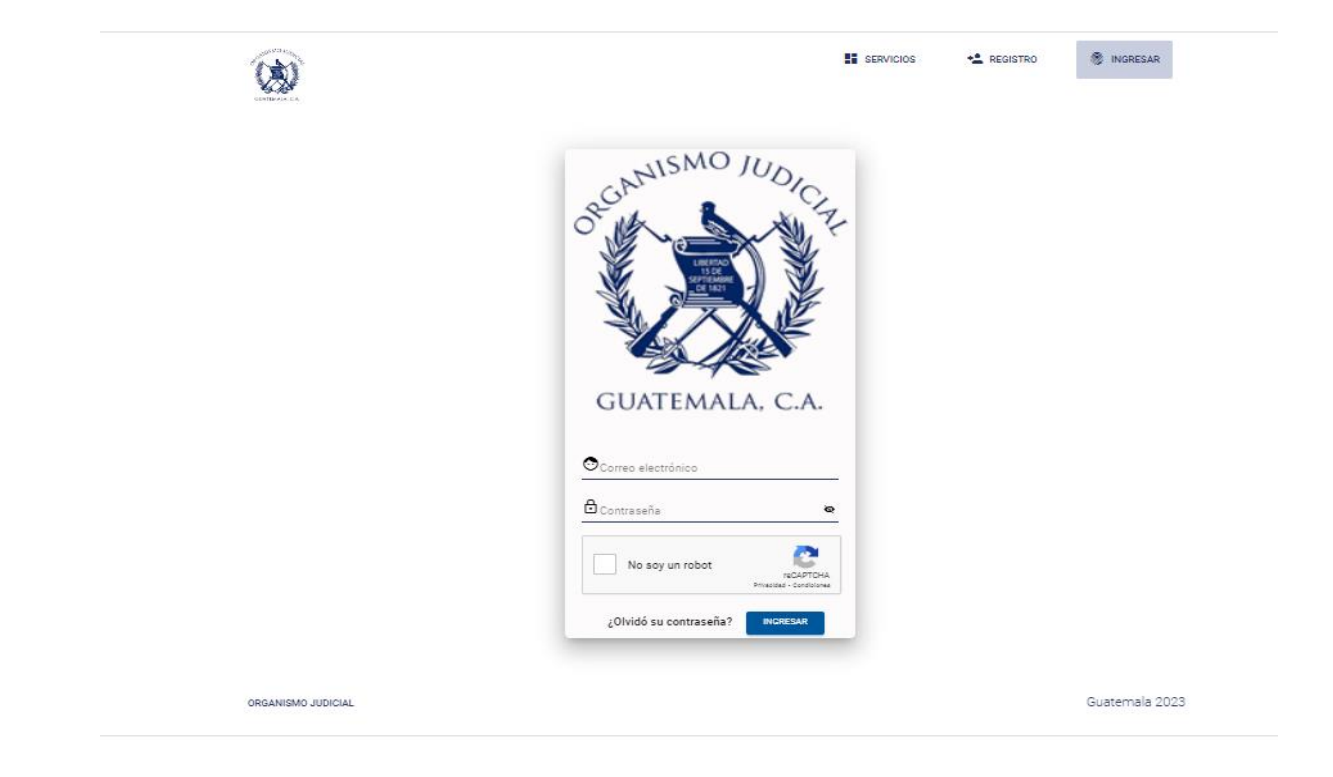

# <span id="page-3-0"></span> $\checkmark$  INGRESO A NOTIFICACIONES

d. Al ingresar se tiene tres opciones, en la cual debe seleccionar "Ingresar a OJVIRTUAL".

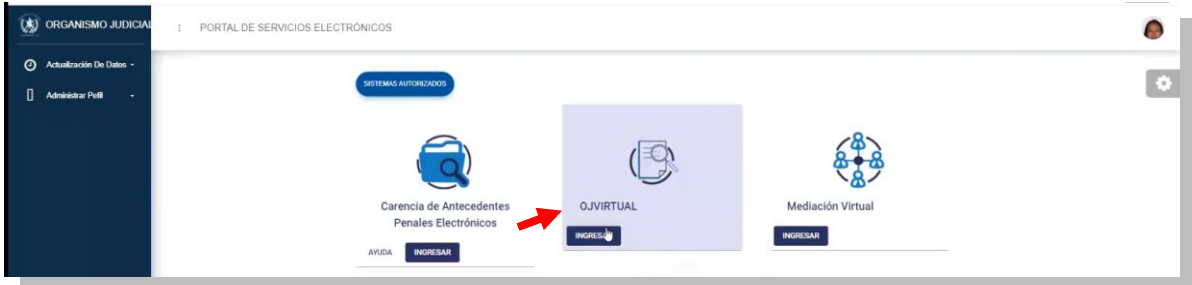

e. Aparecera la pestaña de Notificaciones, debe dar clic en la opción bandeja de Entrada

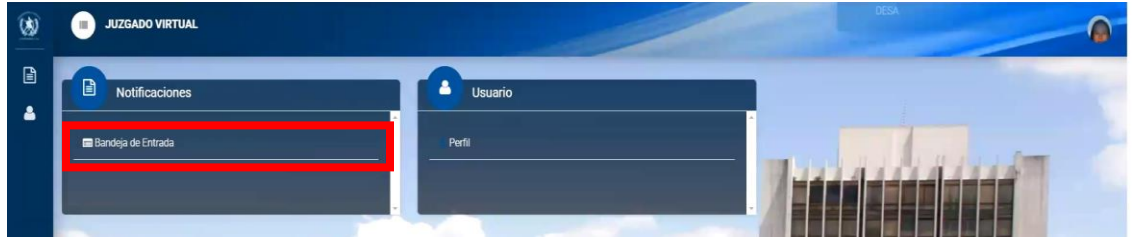

## <span id="page-4-0"></span> $\checkmark$  VISUALIZACIÓN DE NOTIFICACIONES

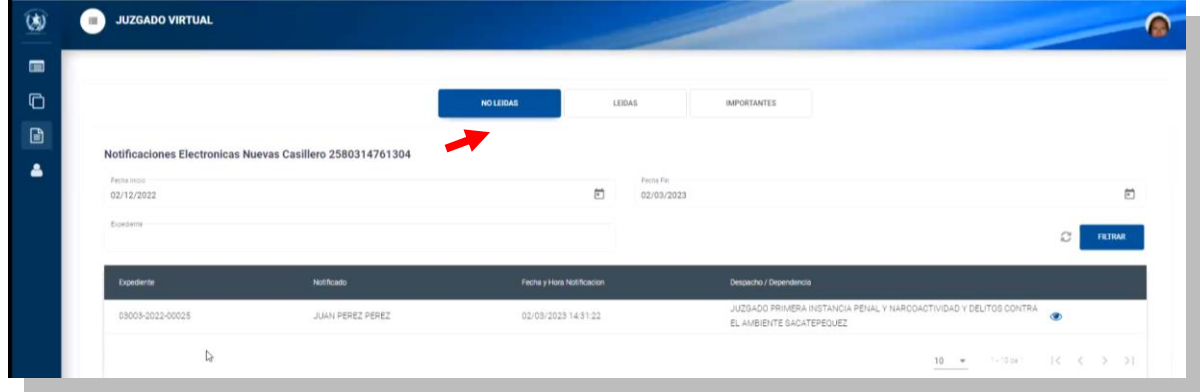

f. Aparecen dentro de su bandeja de entrada todas las notificaciones no leidas

Las bandejas nos sirven para:

- NO LEIDAS: Notificaciones ingresadas al casillero que no han sido vistas por el titular del mismo
- LEIDAS: Notificaciones leidas por el propietario del casillero y que estarán disponibles para poder visualualizarlas con posterioridad.
- IMPORTANTES: Notificaciones que el titular del casillero señale como importantes

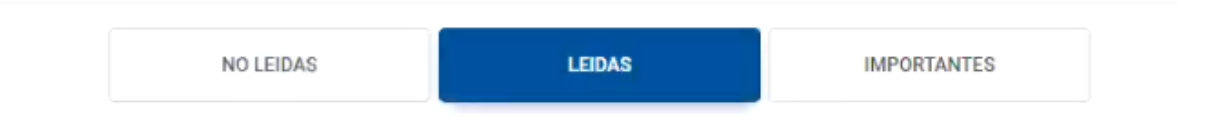

g. Se tiene un Filtro de Busqueda por fecha de ingreso o número de expediente.

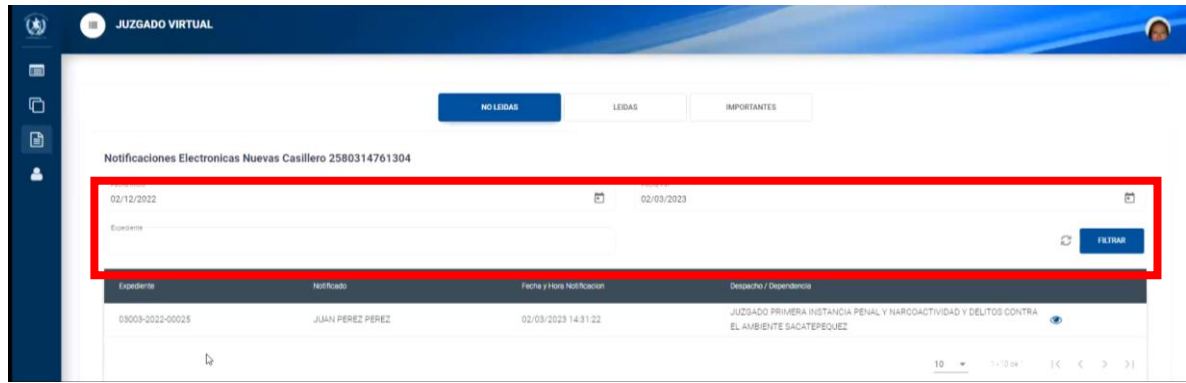

h. Para visualizar la notificación hacer clic en el icono del ojo de color azul.

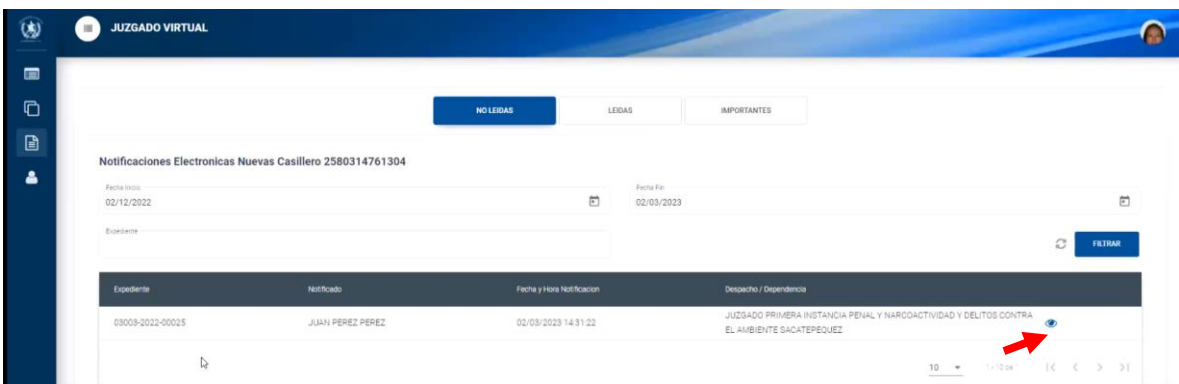

i. Se despliega una pantalla para poder visualizar el Acta de Notificación en formato pdf.

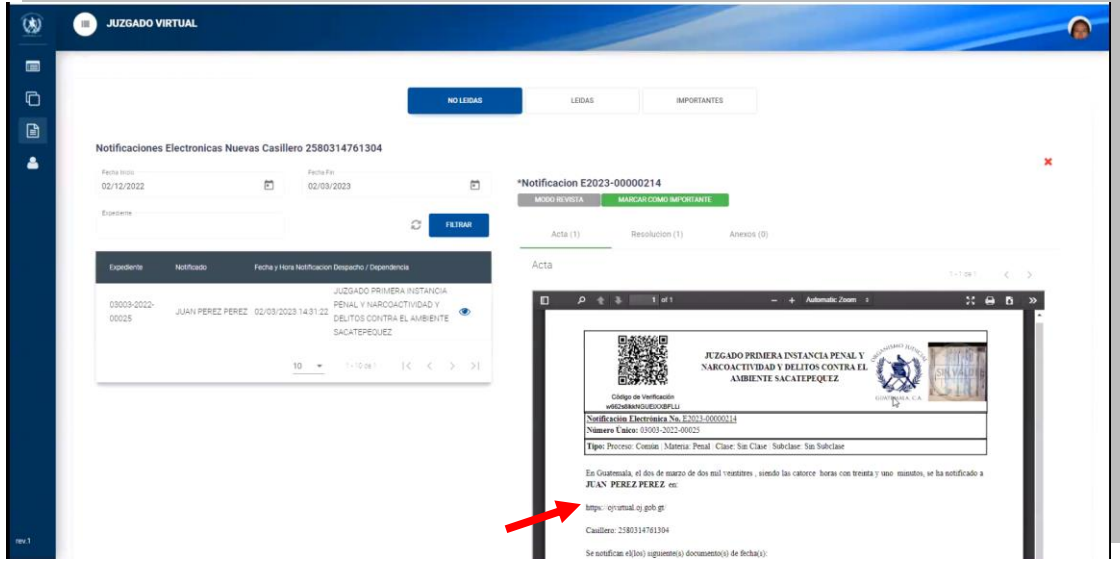

j. En la misma pantalla se puede navegar visualizando el Acta de notificación, la resolución y los anexos

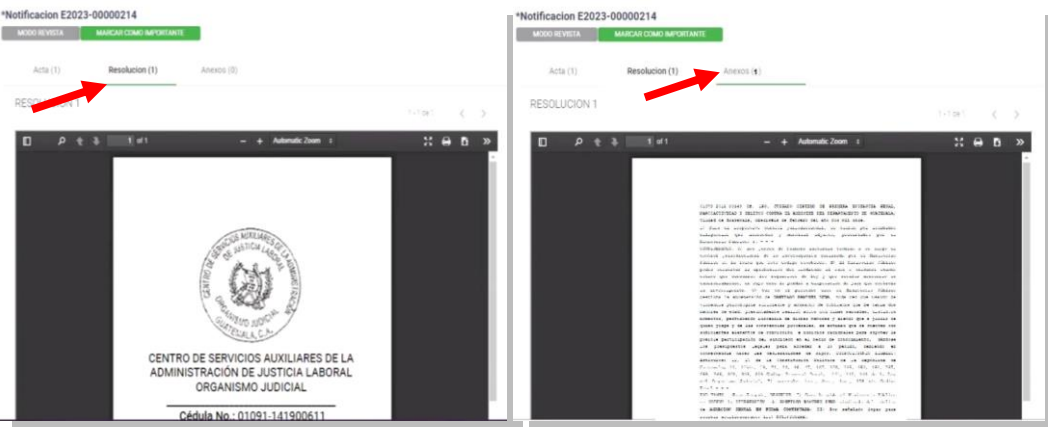

k. Descarga la notificación a su ordenador por el icono **b** 

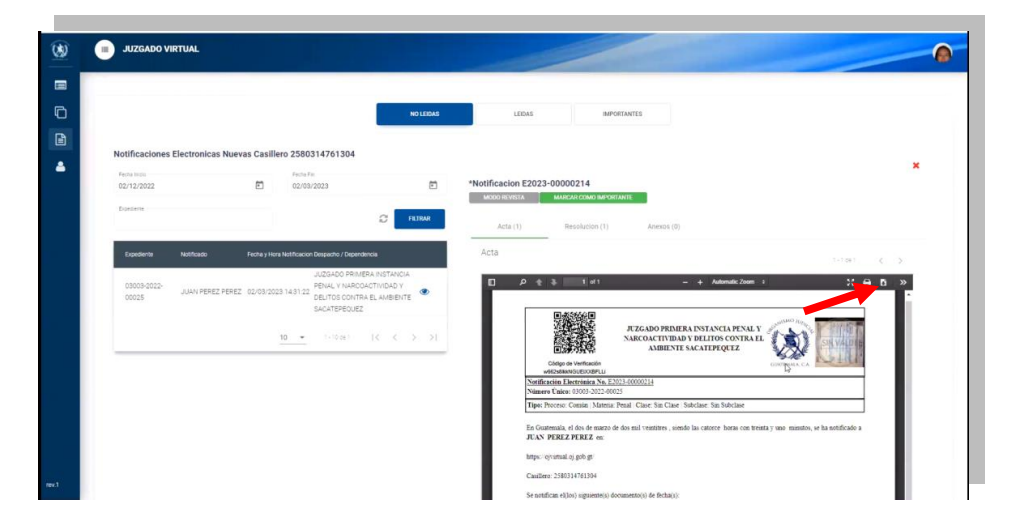

l. Si desea cambiar la notificación a la pestaña de Importantes dar clic en el botón "MARCAR COMO IMPORTANTE"

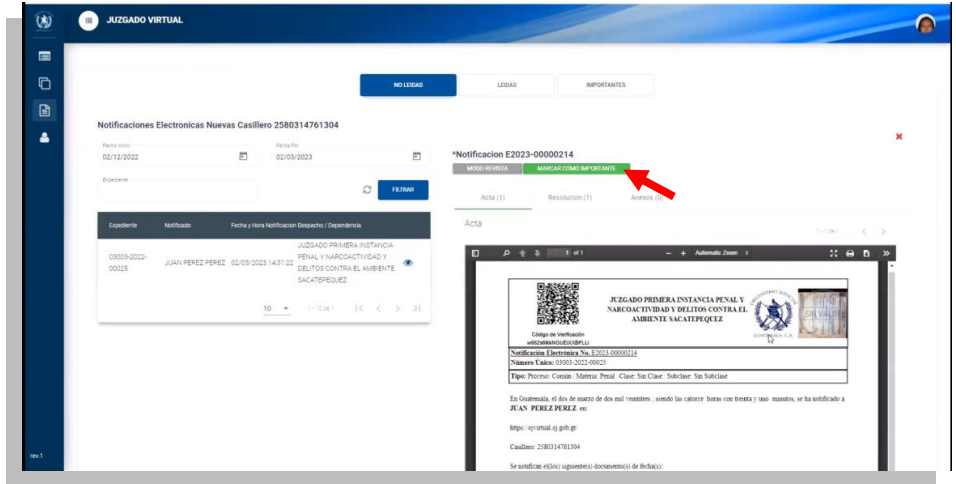